# Dell P2418HZ Dell Display Manager 用户指南

型号: P2418HZ 认证型号: P2418HZc

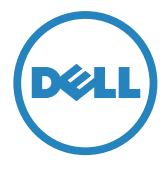

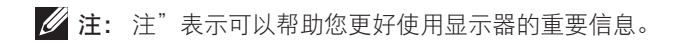

版权所有 © 2016 Dell Inc. 保留所有权利。本产品受美国及国际版权和知识产权法律的保护。

Dell ™ 和 Dell 标志是 Dell Inc. 在美国和 / 或其它国家 / 地区的商标。 本文中提及的其它标志或名称属其各自公司所有。

2016 - 12 Rev. A00

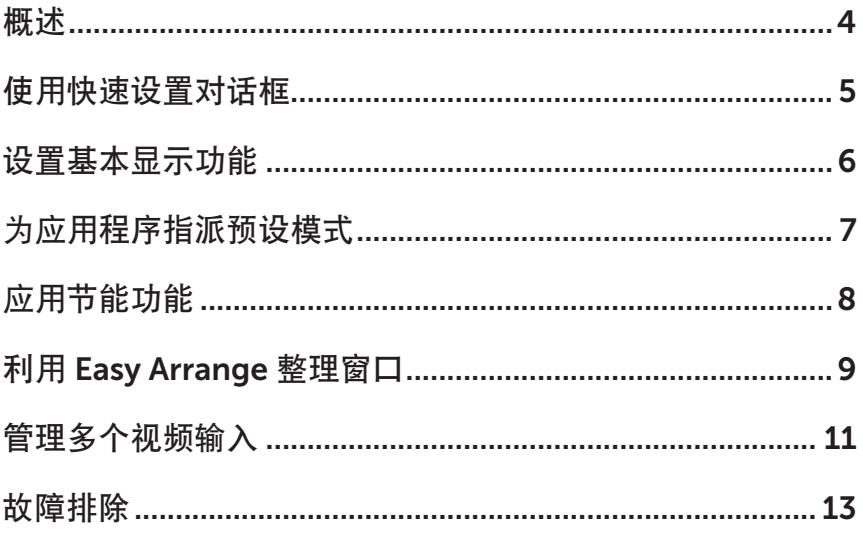

<span id="page-3-0"></span>Dell Display Manager 是一个 Windows 应用程序,可管理一台或一组显示器。在特 定的Dell显示器上,可以通过它来手动调整所显示的图像、自动设置指派、能耗管理、 窗口组织、图像旋转、以及其他一些功能。Dell Display Manager 安装后,每次计算 机启动时它会自动运行,其图标显示在通知托盘上。将鼠标指针悬停在通知托盘图标 上时,计算机所连显示器的信息会显示。

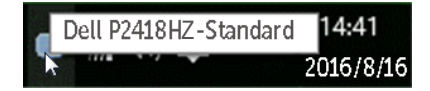

**// 注:** Dell Display Manager 需要使用 DDC/CI 通道与显示器通讯。请确保如下所 示 DDC/CI 已在菜单中启用。

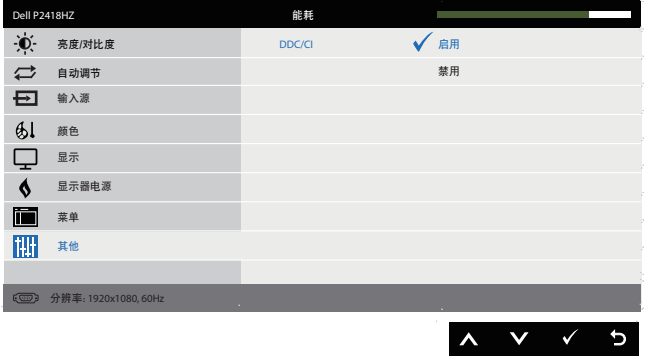

### <span id="page-4-0"></span>使用快速设置对话框

单击 Dell Display Manager 的通知托盘图标时, 会打开 Quick Settings (快速设置) 对话框。当有多个支持的 Dell 型号连接到系统时,可以使用所提供的菜单来选择特 定的目标显示器。

利用 Quick Settings ( 快速设置 ) 对话框可以方便地调整显示器的亮度和对比度。可 以根据运行中的应用程序,您可以手动选择预设模式或启用预设模式自动选择。

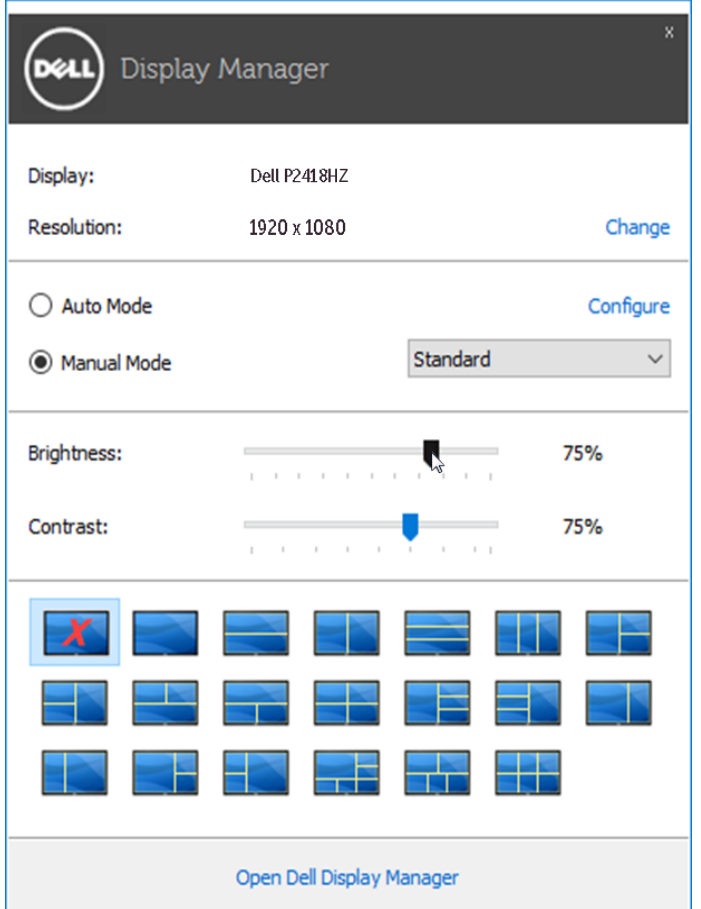

通过 Quick Settings (快速设置) 对话框,还可以访问 Dell Display Manager 的高级 用户界面,以调整基本功能、配置自动模式、以及访问其他功能。

### <span id="page-5-0"></span>设置基本显示功能

 $\blacksquare$ 

您可以使用 Basic ( 基本 ) 标签上的菜单来手动应用所选显示器的一种预设模式。此 外,还可以启用自动模式。在自动模式下,当特定应用程序处于活动状态时,会自动 应用您首选的预设模式。信息会短暂出现在屏幕上,显示所选的预设模式。

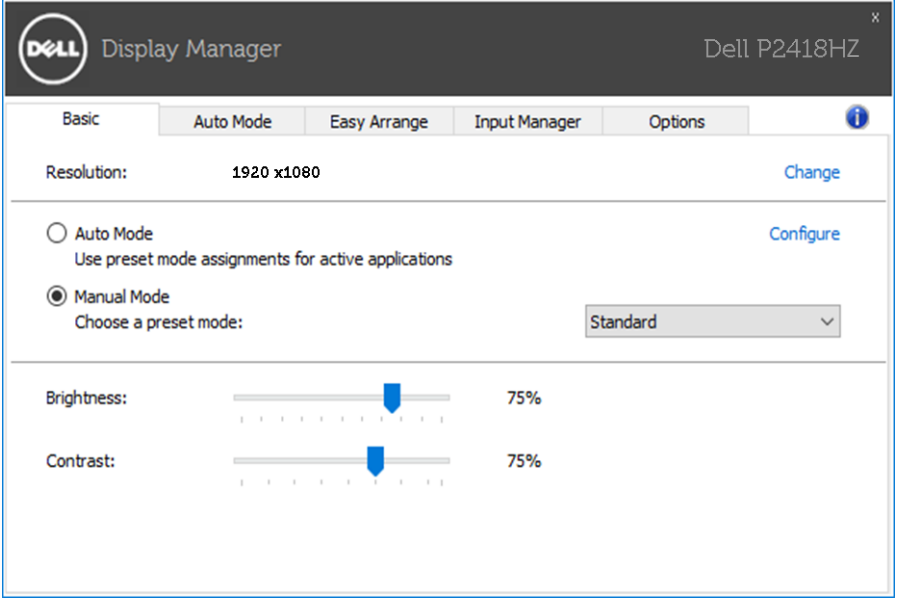

在 Basic (基本)标签中,还可以直接调整所选显示器的亮度和对比度。

### <span id="page-6-0"></span>为应用程序指派预设模式

在 Auto Mode ( 自动模式 ) 标签中,您可以将特定预设模式和特定应用程序关联在 一起,以自动应用该模式。在启用了自动模式的情况下,每当关联应用程序激活时, Dell Display Manager 自动切换至相应的预设模式。为特定应用程序指派的预设模式 在每台连接的显示器上可以是相同的,也可以因显示器不同而异。

Dell Display Manager 针对许多主流应用程序进行了预先配置。如要在指派列表中添 加新应用程序,只需将应用程序从桌面、Windows 开始菜单或其他地方拖放到当前 列表即可。

名 注: 为预设模式指派的目标不能是批处理文件、脚本、加载程序、以及非可执行 文件(如 zip 归档或打包文件), 这样的指派无效。

另外, Direct3D 在全屏幕模式下运行时, 可以启用激活 Game (游戏) 预设模式的选 项。如要根据游戏名称来取代此行为,可以将这些游戏名称添加到指派列表中并指派 不同的预设模式。指派列表中的应用程序优先于一般 Direct3D 设置。

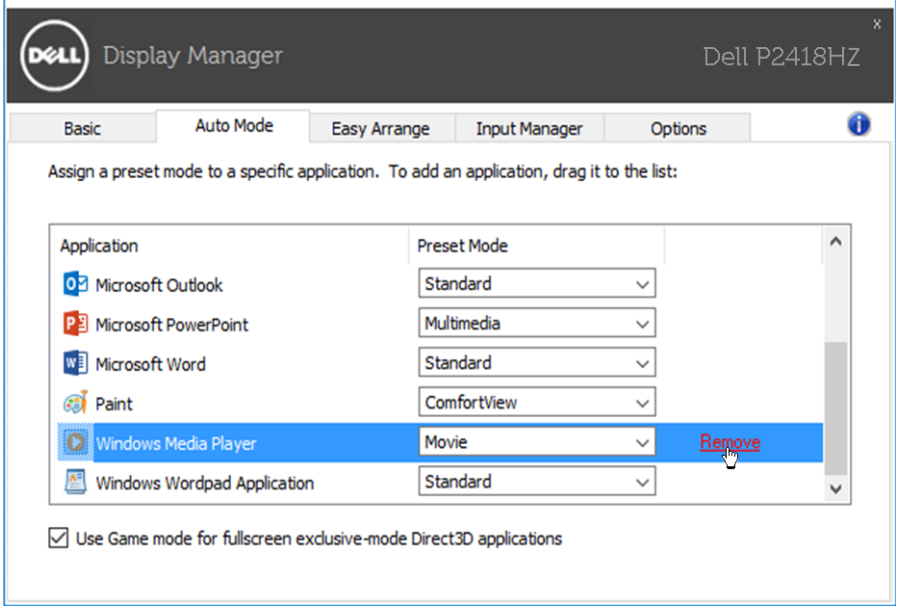

### <span id="page-7-0"></span>应用节能功能

在支持的 Dell 型号上,可使用 Options (选项)标签来提供 PowerNap 节能选项。 当屏幕保护程序激活时,显示器的亮度可以自动设为最低或者显示器可以进入睡眠状 态,以降低功耗。

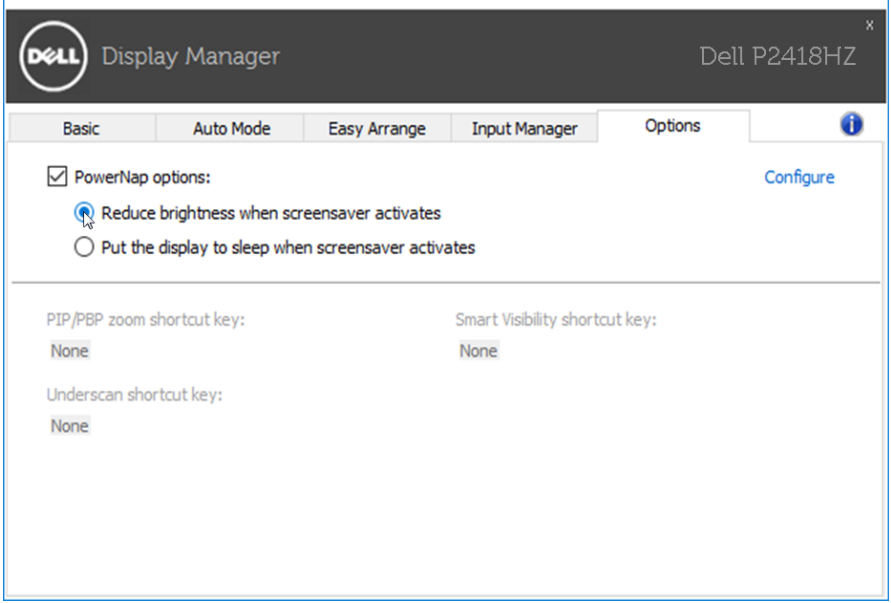

### <span id="page-8-0"></span>利用 Easy Arrange 整理窗口

一些 Dell 机型具有 Easy Arrange 功能, 此功能可将选定的显示器桌面整理到各种预 定义或自定义窗口布局中。Easy Arrange 启用后,窗口可轻松地进行自动位置调整和 尺寸调整,以填入窗口布局中的特定区域之内。

要使用 Easy Arrange (简单排列), 请选择目标显示器并选择其中一个预定义布局。 该布局的各个区域在显示器上临时显示出来。接下来,在显示器区域中拖动开窗口。 在窗口拖动期间,显示当前窗口布局,当窗口经过一个区域时,该区域变为活动区域 并高亮显示。在任何时候,都可以将窗口拖入当前区域,从而使窗口位于该区域中。

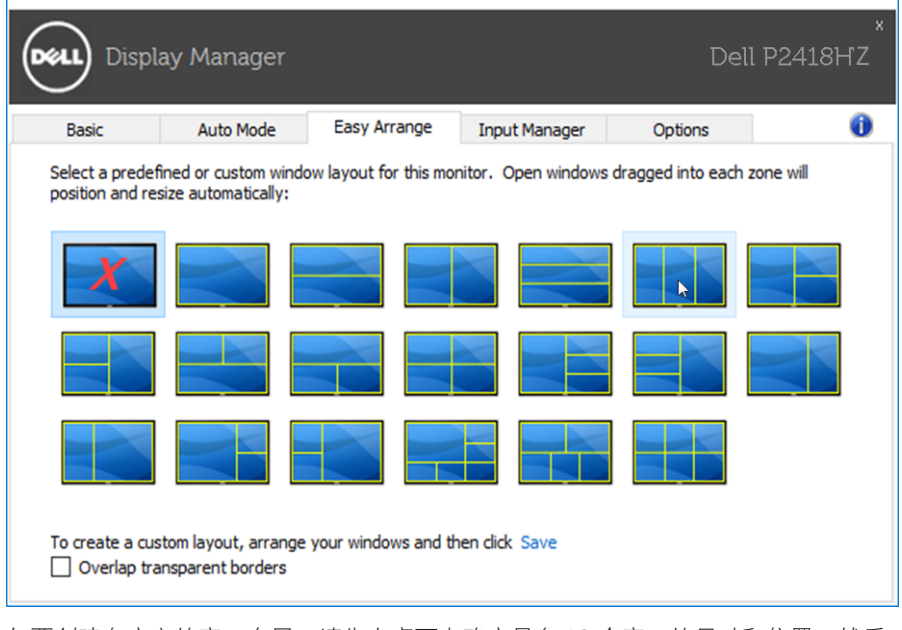

如要创建自定义的窗口布局,请先在桌面上确定最多 10 个窗口的尺寸和位置, 然后 单击 Easy Arrange (简单排列) 中的 Save (保存) 链接。这些窗口的尺寸和位置另 存为一个自定义的布局,并为该自定义布局创建一个图标。

注: 此选项不保存或记忆打开的应用程序。只保存窗口的尺寸和位置。

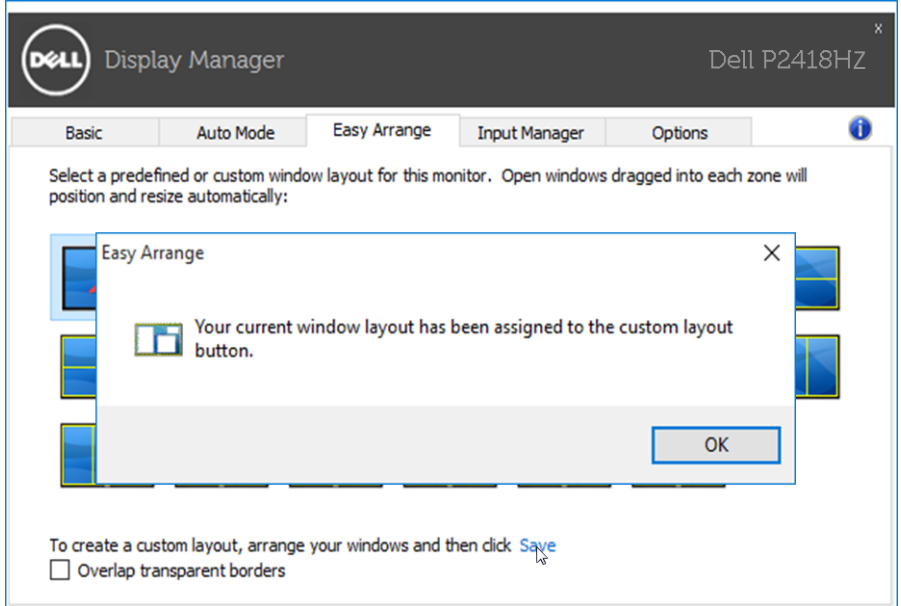

如要使用自定义布局,请选择该自定义布局的图标。要删除当前保存的自定义布局, 请关闭桌面上的所有窗口,然后单击 Easy Arrange(简单排列) 中的 Save(保存) 链接。

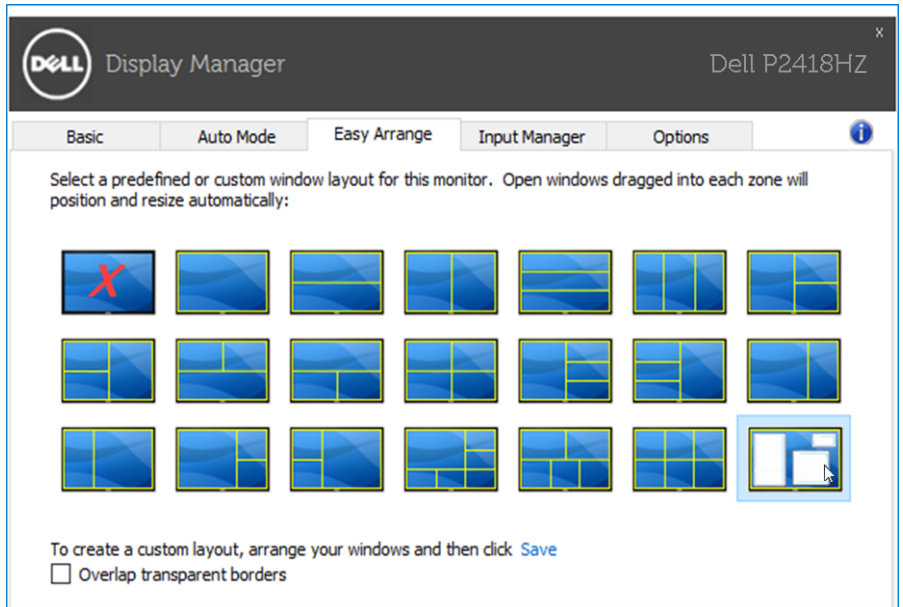

#### <span id="page-10-0"></span>管理多个视频输入

Input Manager (输入管理器)标签提供多种便捷方式,供您管理与 Dell 显示器相连 的多个视频输入。它能让您在使用多台电脑时轻松切换输入。

显示器可用的所有视频输入端口会一一列出。您可以根据需要为每个输入指定一个名 称。请在编辑之后保存所作的更改。

您可以定义一个快捷键,用于快速切换到您喜欢的输入;如果您经常使用两个输入, 还可以定义另一个快捷键,用于快速切换两个输入。

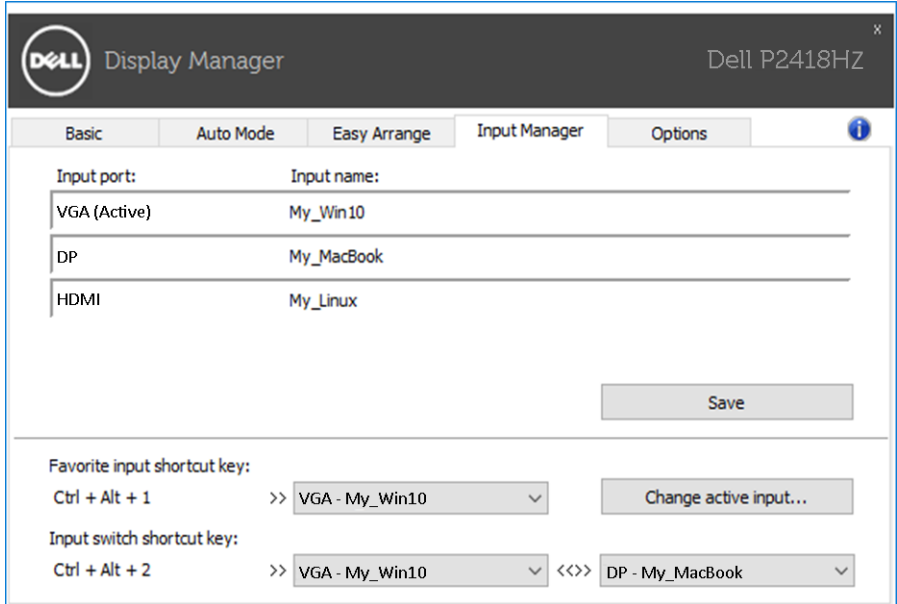

您可以使用下拉列表切换到任何输入源。

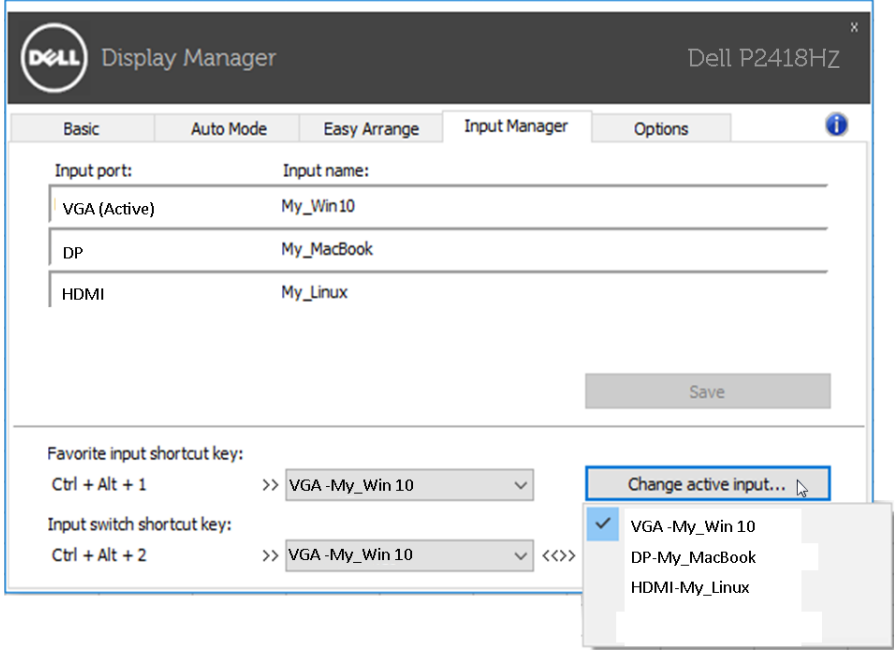

**么 注:** 即使显示器在显示来自另一台电脑的视频, DDM 也会与您的显示器进行通 讯。您可以在常用的 PC 上安装 DDM, 通过它来切换输入。您也可以在与显示 器相连的其他 PC 上安装 DDM。

## <span id="page-12-0"></span>故障排除

如果 DDM 无法配合您的显示器工作,DDM 会在通知托盘上显示以下图标。

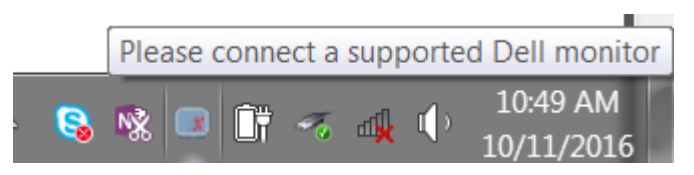

单击此图标,DDM 显示更详细的错误信息。

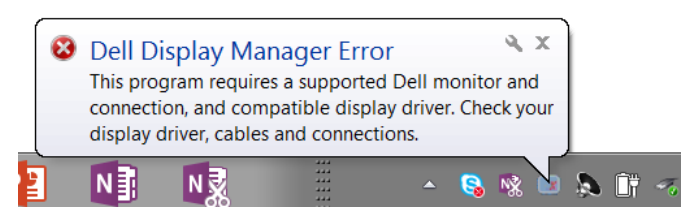

请注意,DDM 只能配合 Dell 品牌显示器使用。如果您使用其它制造商的显示器, DDM 不会支持它们。

如果 DDM 无法检测和 / 或与支持的 Dell 显示器通讯,请采取以下措施排除故障 :

- 1. 确保视频线已正确连接到显示器和 PC,特别是接口已经插牢。<br>2. 检查显示器 OSD 确保 DDC/CL已启用。
- 2. 检查显示器 OSD 确保 DDC/CI 已启用。
- 3. 确保您安装了图形厂商 (Intel、AMD、NVidia 等 ) 的正确和最新的显示器驱 动程序。显示器驱动程序经常会造成 DDM 故障。
- 4. 去除显示器和图形端口之间的任何对接站、线缆延长器或转换器。有些廉价 的延长器、集线器或转换器可能不正确支持 DDC/CI 并造成 DDM 故障。如 果有最新版本的此类设备的驱动程序,请进行更新。
- 5. 重新启动系统。

DDM 可能无法配合以下显示器工作 :

- 2013 年以前的 Dell 显示器型号和 D 系列 Dell 显示器。您可以参考 Dell 产 品支持网站了解详情
- 使用 Nvidia G-sync 技术的游戏显示器
- 虚拟和无线显示器不支持 DDC/CI
- 有些早期的 DP 1.2 显示器型号,可能需要使用显示器 OSD 禁用 MST/DP 1.2

如果 PC 已连接到 Internet, 则当有新版本的 DDM 应用程序时会提示您。建议您下 载和安装最新的 DDM 应用程序。

您也可以在按住'shift'的同时单击 DDM 图标来检查是否有新版本。

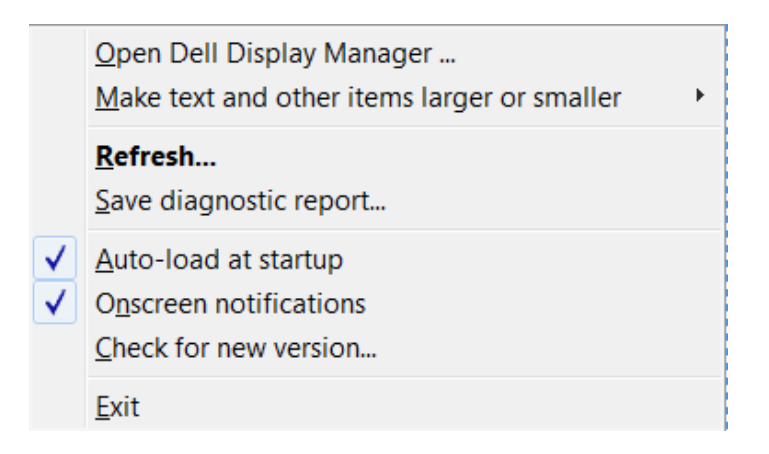